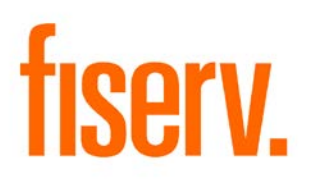

# **Enhanced Collateral Search**

© 2013 -2015 Fiserv, Inc. or its affiliates. All rights reserved. This work is confidential and its use is strictly limited. Use is permitted only in accordance with the terms of the agreement under which it was furnished. Any other use, duplication, or dissemination without the prior written consent of Fiserv, Inc. or its affiliates is strictly prohibited. The information contained herein is subject to change without notice. Except as specified by the agreement under which the materials are furnished, Fiserv, Inc. and its affiliates do not accept any liabilities with respect to the information contained herein and is not responsible for any direct, indirect, special, consequential or exemplary damages resulting from the use of this information. No warranties, either express or implied, are granted or extended by this document.

#### [http://www.fiserv.com](http://www.fiserv.com/)

Fiserv is a registered trademark of Fiserv, Inc.

Other brands and their products are trademarks or registered trademarks of their respective holders and should be noted as such.

### **Overview:**

The new Collateral Search screens are an enhancement to existing DNA collateral functionality. The new screens will allow the User to gain a snapshot overview of all collateral under a Person, Organization, or Account, and also allow the User to narrow the search for collateral(s) under a Person, Organization, or Account with specific criteria. Once the User initiates a search, the Loan to Value percentages of the different collateral categories and collateral types for a Borrower can be easily viewed in pie chart illustrations, and the User will also have the option to view the details of the individual collateral records.

## **Key Benefits:**

This DNAapp is exceptionally useful for loan reviews, in which a User can now easily and quickly view a Borrower's aggregate collateral values through a single screen.

### **Processing:**

This DNAapp is available from the new screens, Collateral Search and Collateral Search Detail. The new functionality will especially assist Loan Officers who use collateral search in daily operations to process loan activities for a Borrower and need a summary of the Borrower's collateral and its Loan to Value ratios at a quick glance. Pie chart illustrations show the Loan to Value portion of collateral categories (for example, Real Estate), and also the Loan to Value portions of its collateral types (for example, Single Family Detached, Mobile Home, Bed and Breakfast, etc.).

The User can search for all collateral under a Person, Organization, or Account. From there, the User can narrow the search for collateral(s) under the Person, Organization, or Account by entering data such as: CCM Loan Account Number, Collateral Number, Collateral Type, Collateral ID Number, CUSIP Number, Parcel Number, and Property Address. To accomplish this, the User must first enter the Person, Organization, or Account, and then input the additional search criteria, such as Collateral Number, to narrow the search.

### **LTV Calculation Examples**

1. Search by Account Number

The User performs the collateral search by inputting the Account Number:

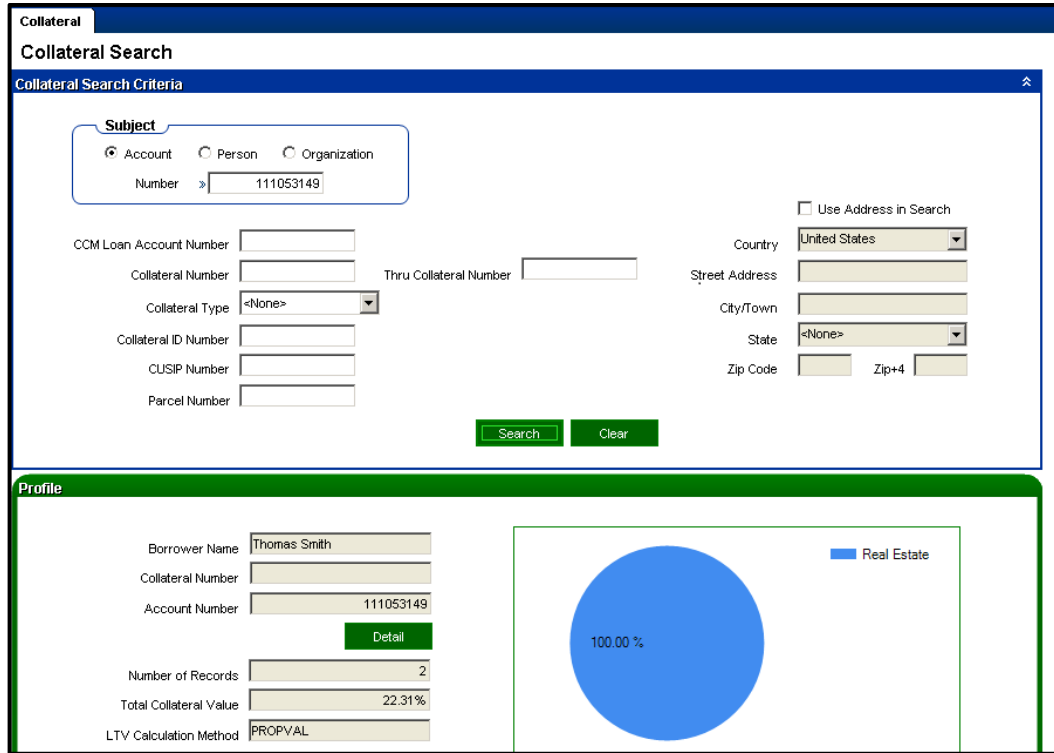

Under the account number, the Member has the following two collateral records:

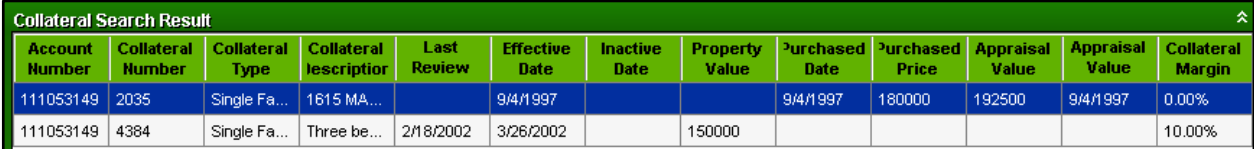

These two collateral records have the collateral types of 'Single Family' and 'Single Family Detached' and these collateral types have been set under the 'Real Estate' Collateral Category on the Collateral Category Collateral Type Form:

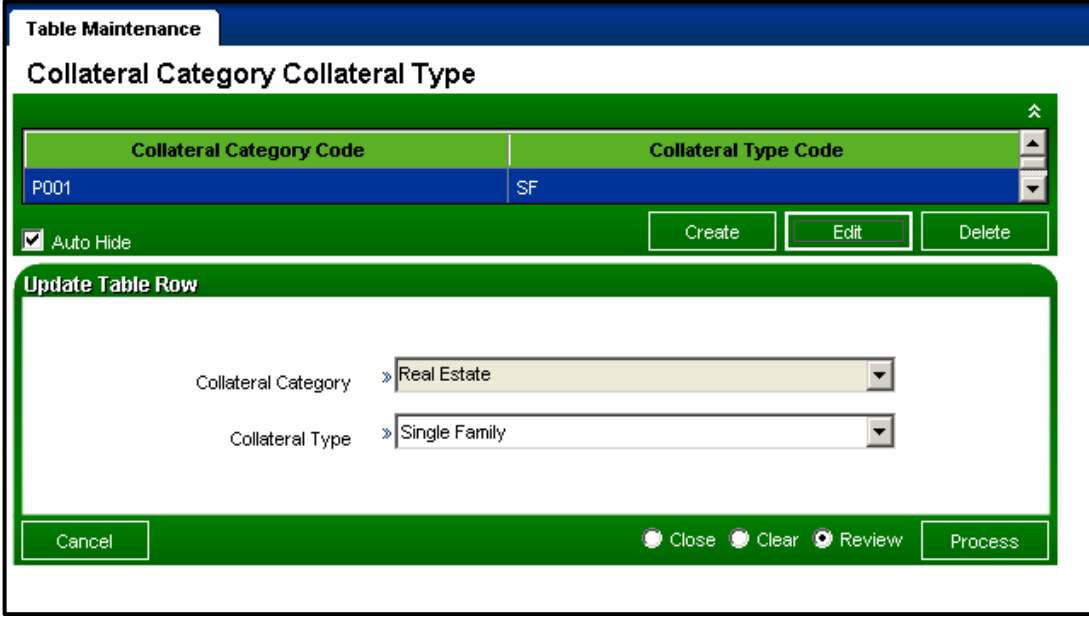

The PROPVAL LTV Calculation: Note Balance / Property Value \* 100. If no Property Value exists, the Appraisal Value will be used in the calculation.

The Total Collateral Value on the Collateral Search screen is displayed as 22.31% and is calculated using the PROPVAL LTV Calculation. The 22.31% Total Collateral Value will be validated.

#### Existing Collateral Record Information for Collateral Number 2035:

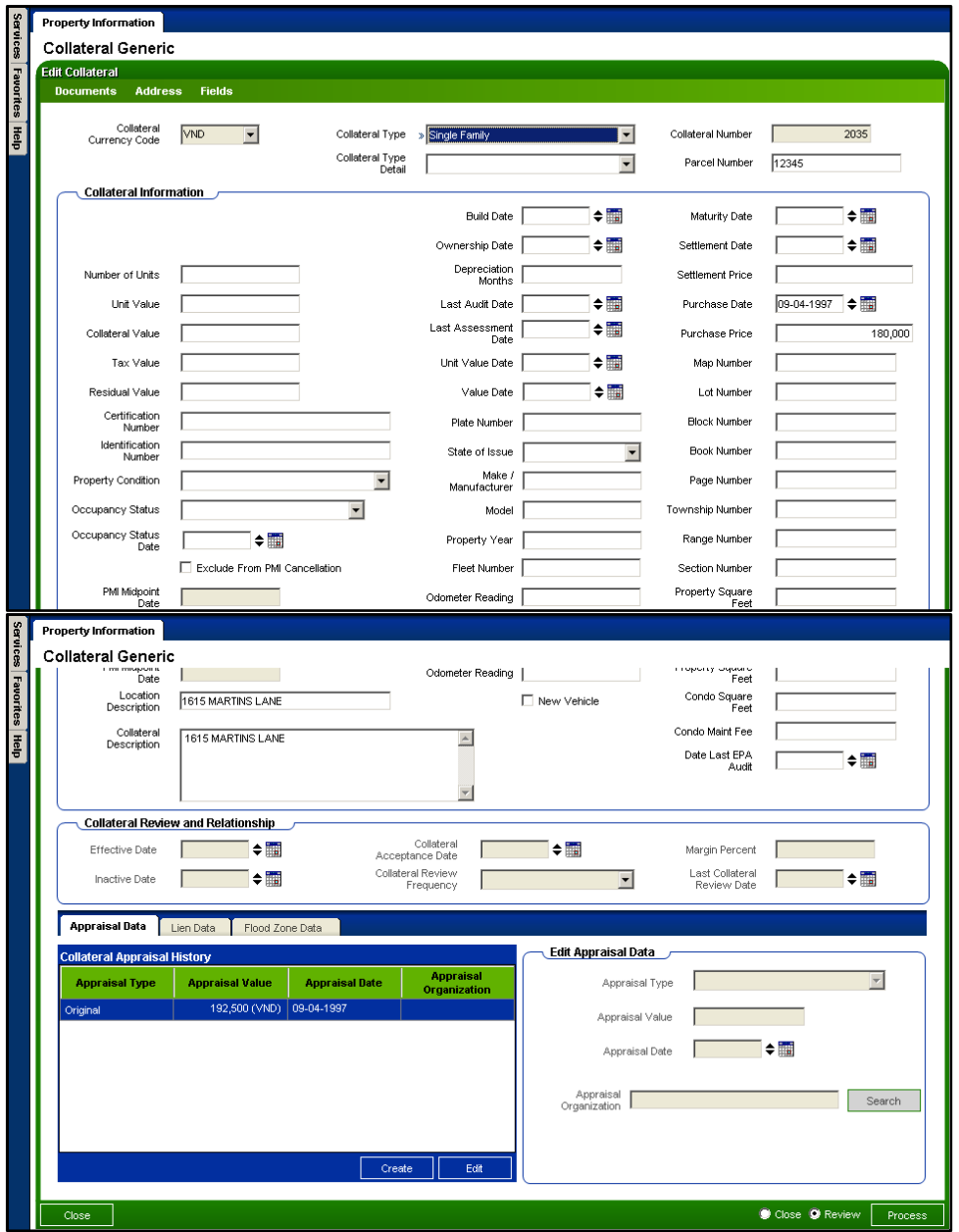

Existing Collateral Record Information for Collateral Number 4384:

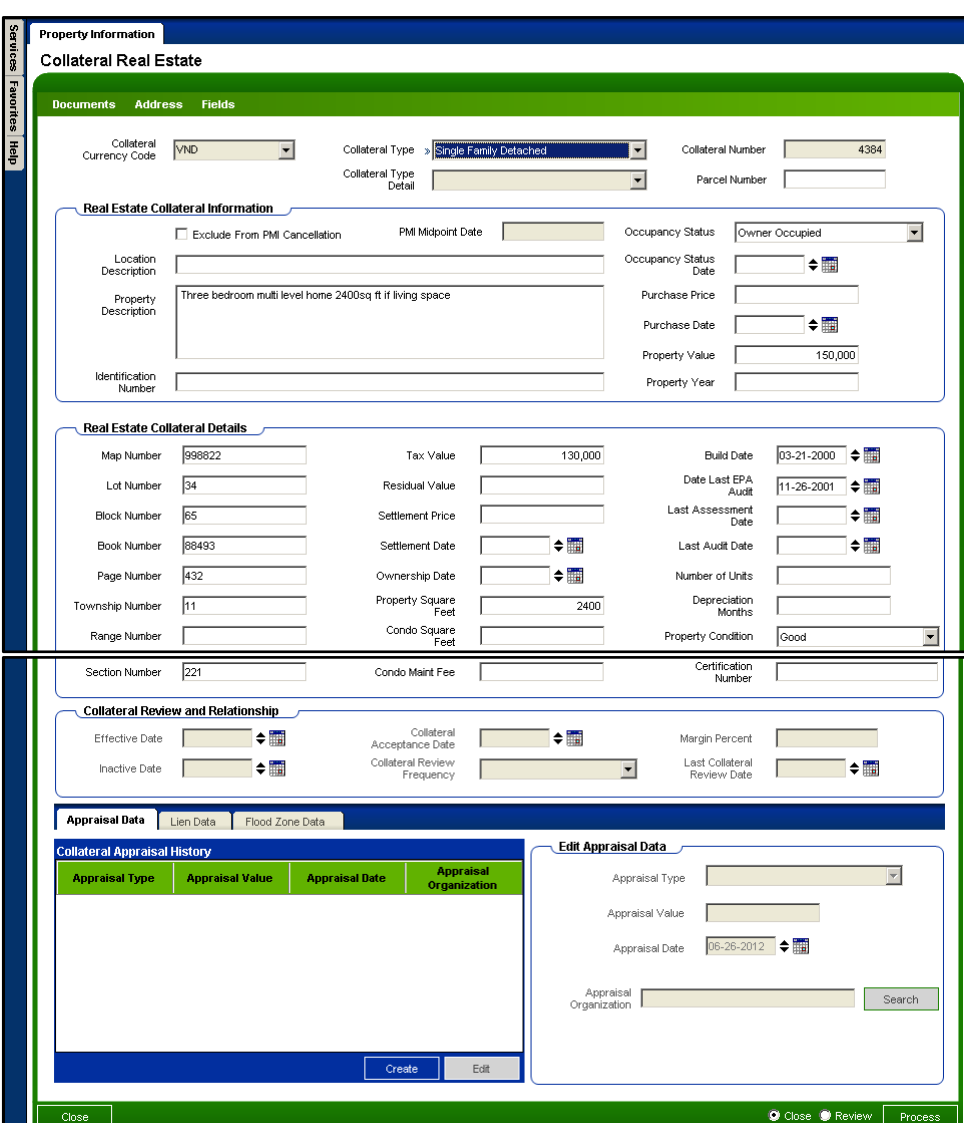

Total Collateral Value: 43,502.01 Note Balance / (180,000 Purchase Price Value of Collateral Number 2035 + 15,000 (\$150,000 Property Value with Margin Percent of 10% applied)) \* 100.

Total Collateral Value = 43,502.01 / (180,000 + 15,000) \* 100 = 22.31%

The pie chart reflects the LTV portion of each collateral category. Since there is only one category, the pie chart reflects 100% Real Estate.

Now click on Detail button to display the Collateral Search Detail screen:

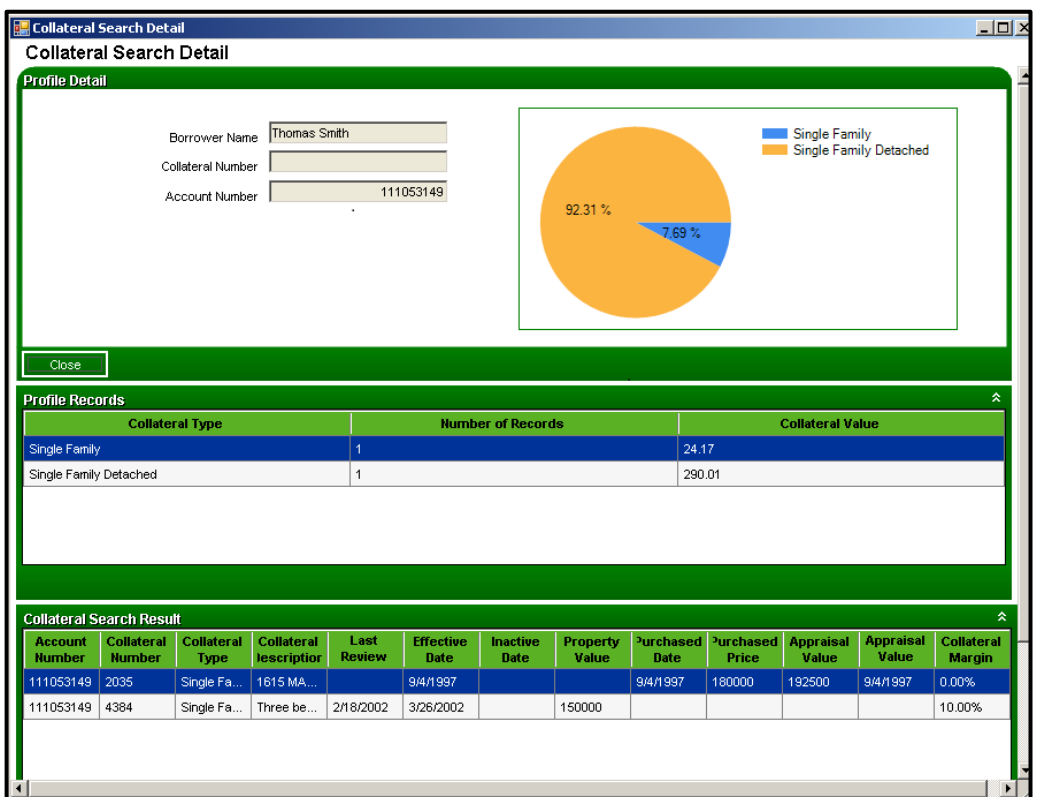

The Collateral Value for the two collateral types is calculated as follows: Collateral Type 'Single Family' LTV = 43502.01 / 180,000 \* 100 = 24.17% Collateral Type 'Single Family Detached' LTV = 43502.01 / 15,000 \* 100 = 290.01%

The pie chart portions are calculated as follows:

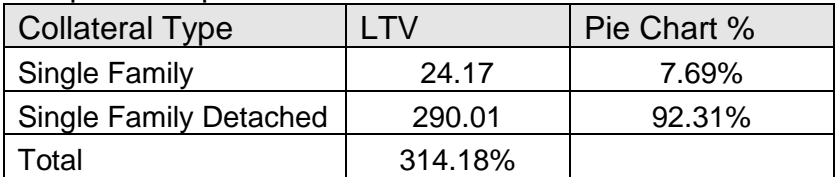

#### 2. Search by Person Number

The User performs the collateral search by entering the Person number:

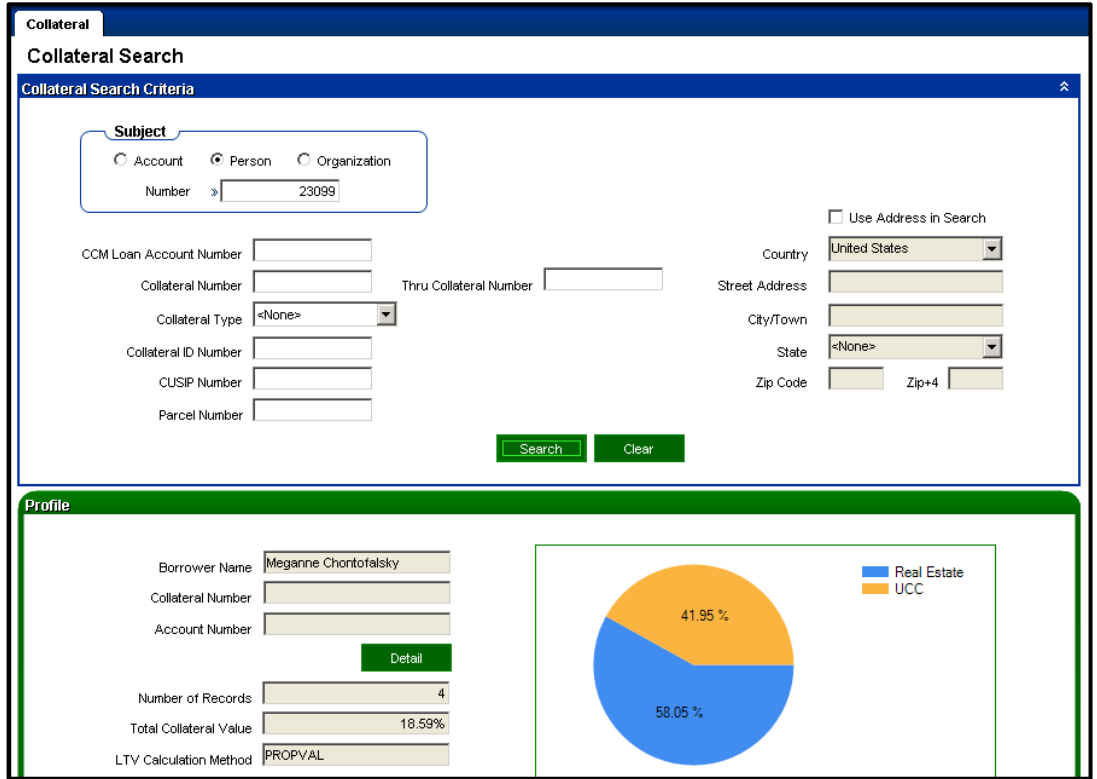

Under the Person Number, the Member has the following four collateral records:

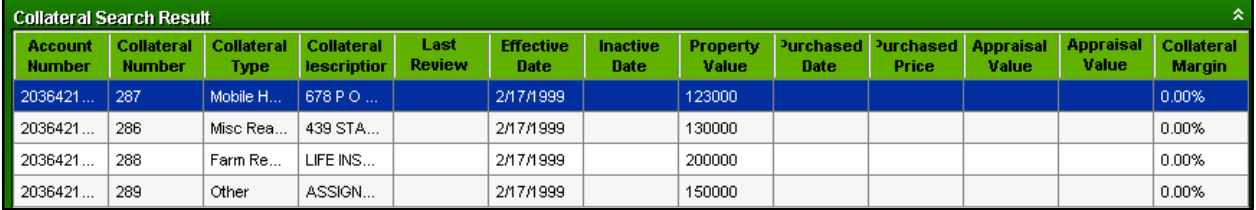

The Collateral Types of Misc Real Estate and Mobile Home have been set under the Collateral Category 'Real Estate'. The Collateral Types of Farm Residence and Other are under the Collateral Category of 'UCC'.

The Total Collateral Value is displayed as 18.59% and is calculated using the PROPVAL LTV Calculation.

The PROPVAL LTV Calculation: Note Balance / Property Value \* 100. If no Property value exists, the Appraisal Value will be used.

In this example: Total Collateral Value: 112,070.45 Note Balance / (130,000 (Property Value of Collateral Number 286) + 123,000 (Property Value of Collateral Number 287) + 150,000 (Property Value of Collateral Number 289) + 200,000 (Property Value of Collateral Number 288)) \* 100.

Total Collateral Value = 112,070.45 / 603,000 \* 100 = 18.59%

The pie chart reflects the LTV portion of each collateral category and the calculation is shown in this table:

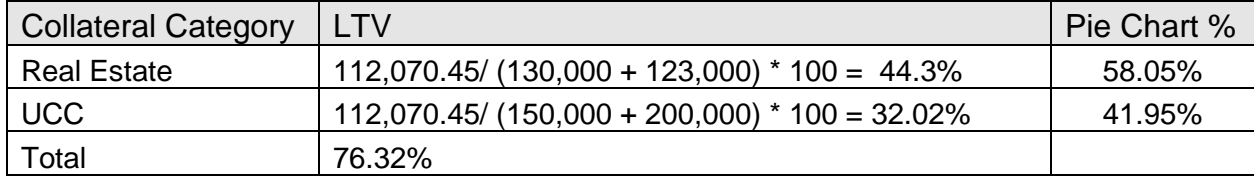

The total LTV for each Collateral Category is summed up to be 76.32% Then the total for each Collateral Category is divided by 76.32% to reflect the pie chart portion for the Collateral Category.

Now click the Detail button. The Collateral Search Detail screen will appear:

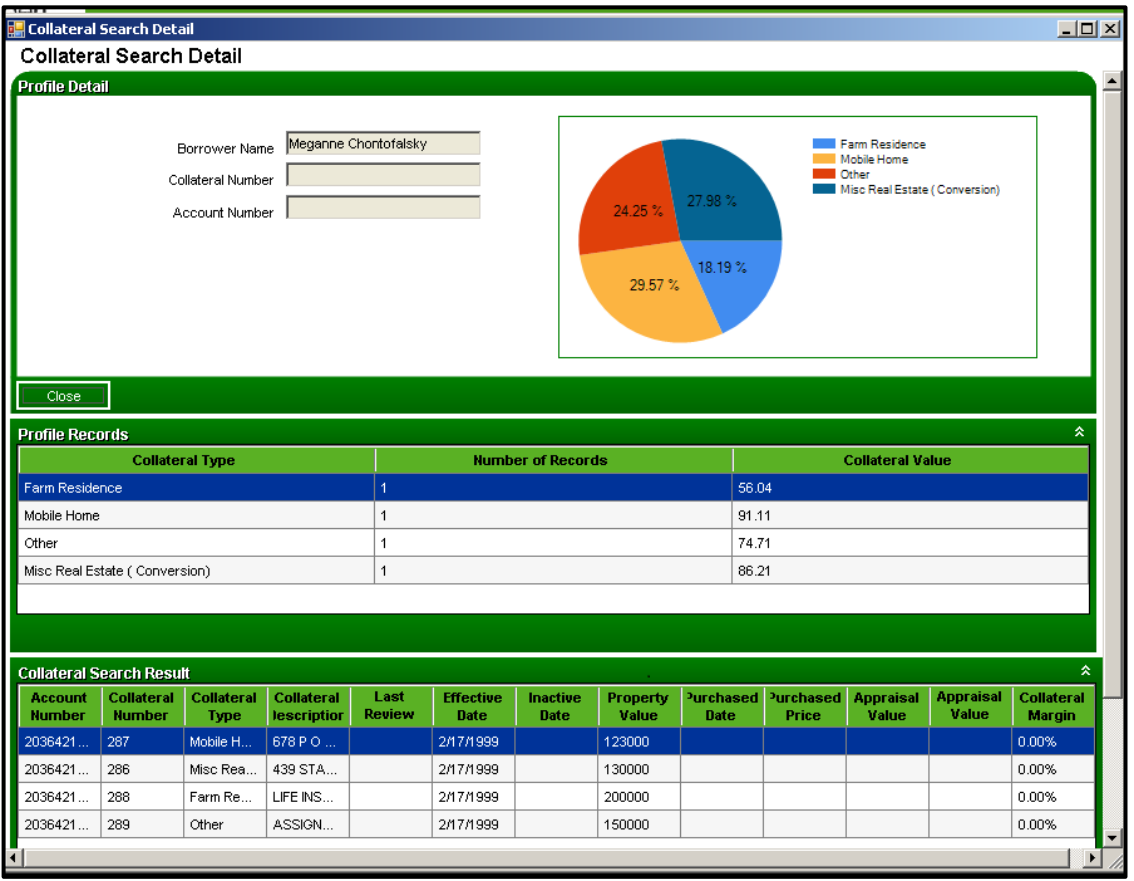

This screen shows the Person has 4 collateral records, with each record having a different collateral type. Here is how LTV is calculated for each collateral type: The PROPVAL LTV Calculation - LTV = Note Balance / Property Value \* 100

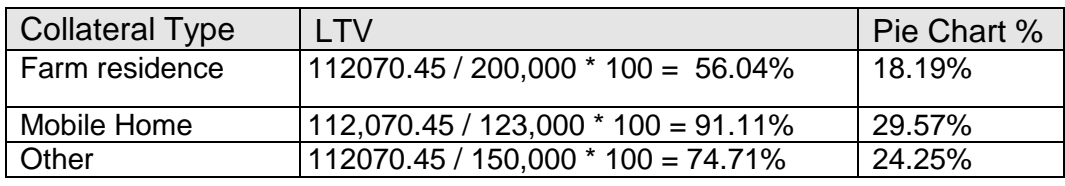

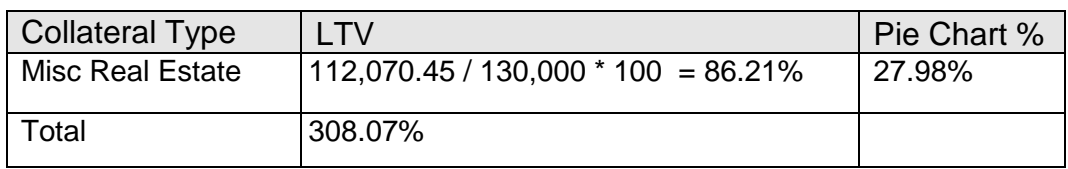

The pie chart reflects the LTV portion of each collateral type. The total LTV for each category is summed to be 308.07%. The LTV of each collateral type is then divided by that sum for the pie chart percentage of each collateral type.

#### **Application Messages:**

On the Collateral Category screen:

- If the User tries to create a Collateral Category with a Collateral Category (PROPCATCD) that already exists in the table, the application displays the following message: "The key data you have entered is not unique, please try again"
- If the User tries to delete a record from the Collateral Category table, the application displays the following message: "Deleting this record will permanently remove it from the database Do you still wish to continue?"

Once the User selects "Yes" to continue, the application then displays the following message: "PropCatCd XXXX has been deleted"

• If the User tries to delete a record from the Collateral Category table that has Collateral Types linked to that specific Collateral Category, the application displays the following message: "Deleting this record will permanently remove it from the database Do you still wish to continue?"

Once the User selects "Yes" to continue, the application then displays the following message: "This entry is being used and cannot be deleted"

On the Collateral Category Collateral Type screen:

- If the User tries to link a Collateral Category to a Collateral Type that has already been linked, the application displays the following message: "The key data you have entered is not unique, please try again"
- If the User tries to delete a record from the Collateral Category Collateral Type table, the application displays the following message: "Deleting this record will permanently remove it from the database Do you still wish to continue?" Once the User selects "Yes" to continue, the application displays the following message: "PropCatCd XXXX PropTypCd XXXX has been deleted"

On the Collateral Search screen:

• If the criterion entered returns no data (no result found), the application will display: "No data found".

### **Variables:**

LTV Calculation is a new calculation type (CalcTyp) created for this application with two new Calculation Variables (CalcVars): "LTV Calculation Method" and "Use Net LIP Balance YN".

### **LTV Calculation Method**

The Financial Institution can select one of these four calculation options with the LTV Calculation Method.

### **Navigation:**

Services > System > Institution > Variables > LTV Calculation

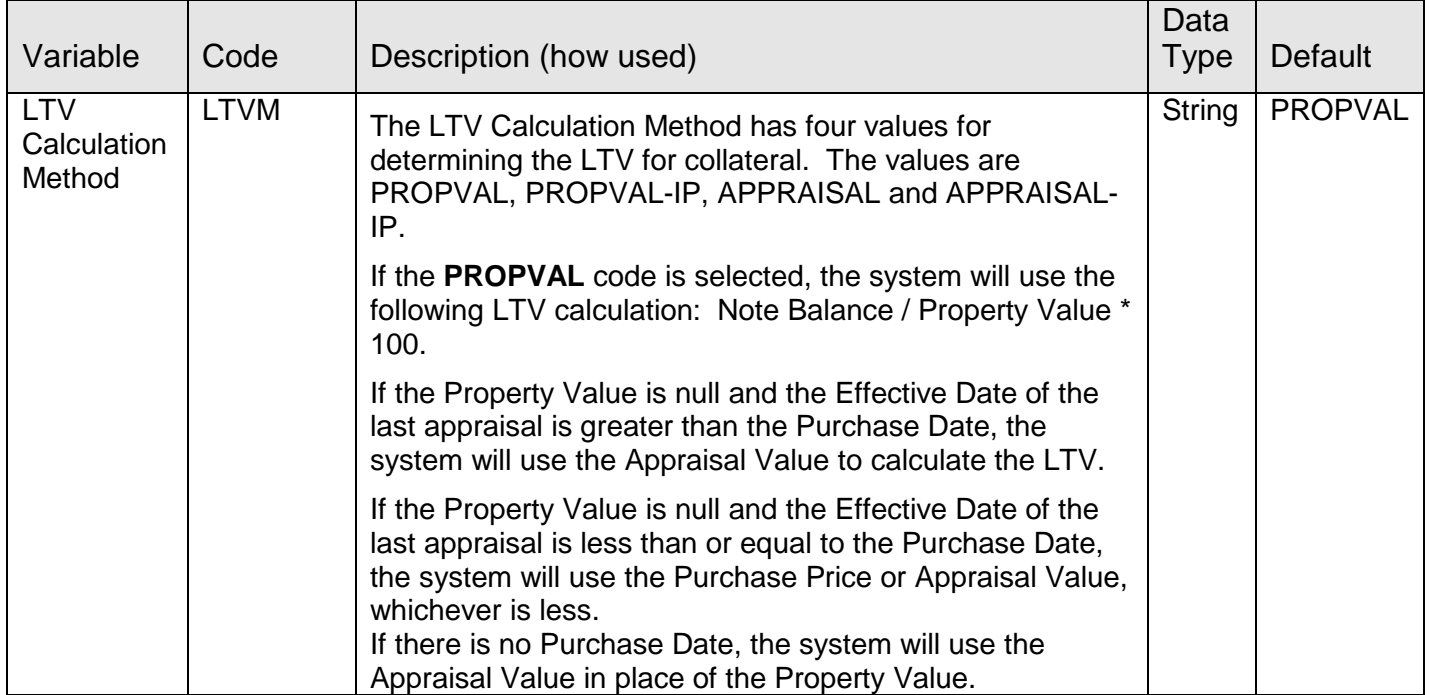

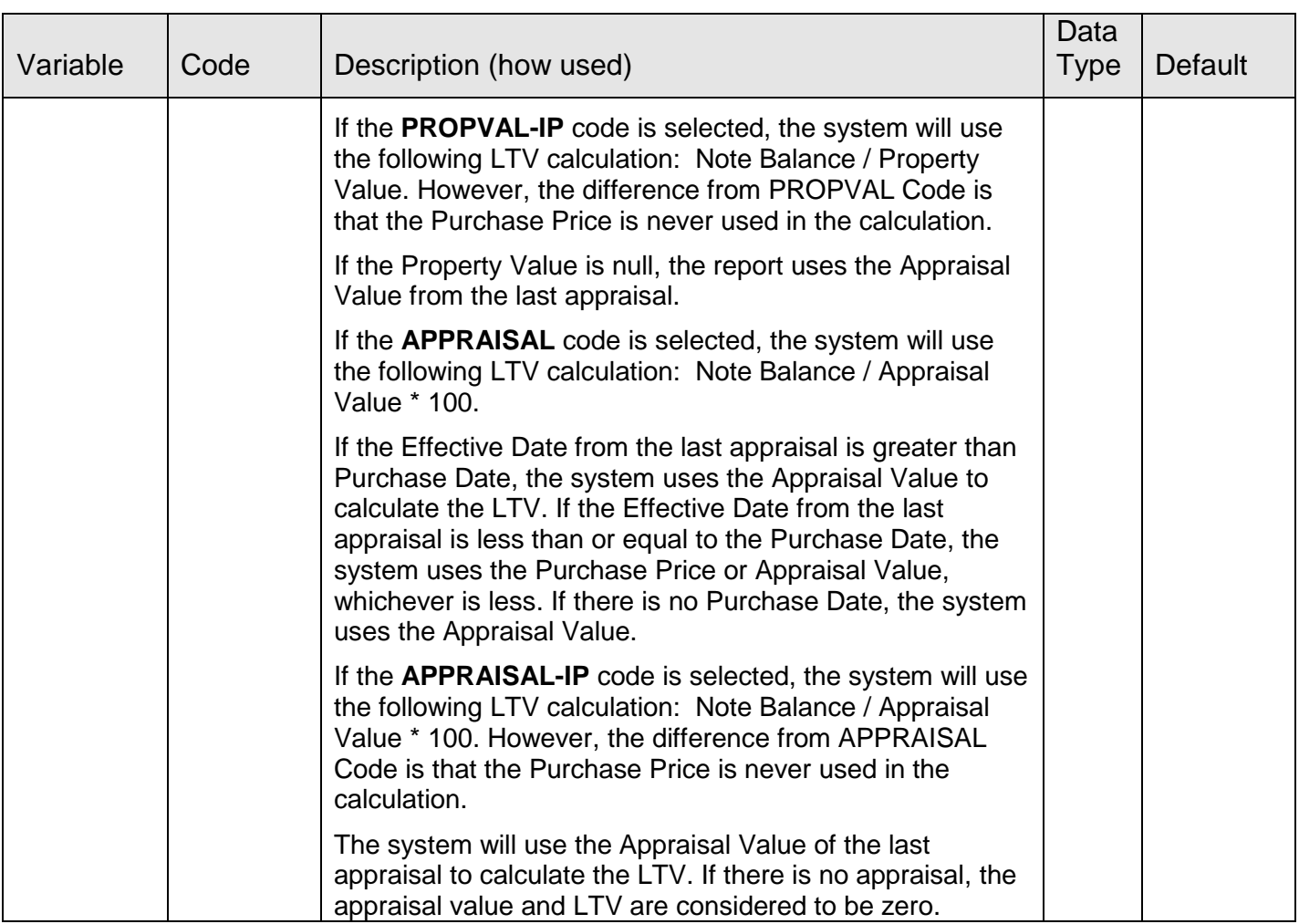

### **Use Net LIP Balance YN**

After User selects the LTV Calculation of PROPVAL, PROPVAL-IP, APPRAISAL, or APPRAISAL-IP, the User must also decide whether the Net LIP Balance will be used in the LTV calculation which is determined by the value set with the "Use Net LIP Balance YN" calculation variable.

### **Navigation:**

Services > System > Institution > Variables > LTV Calculation

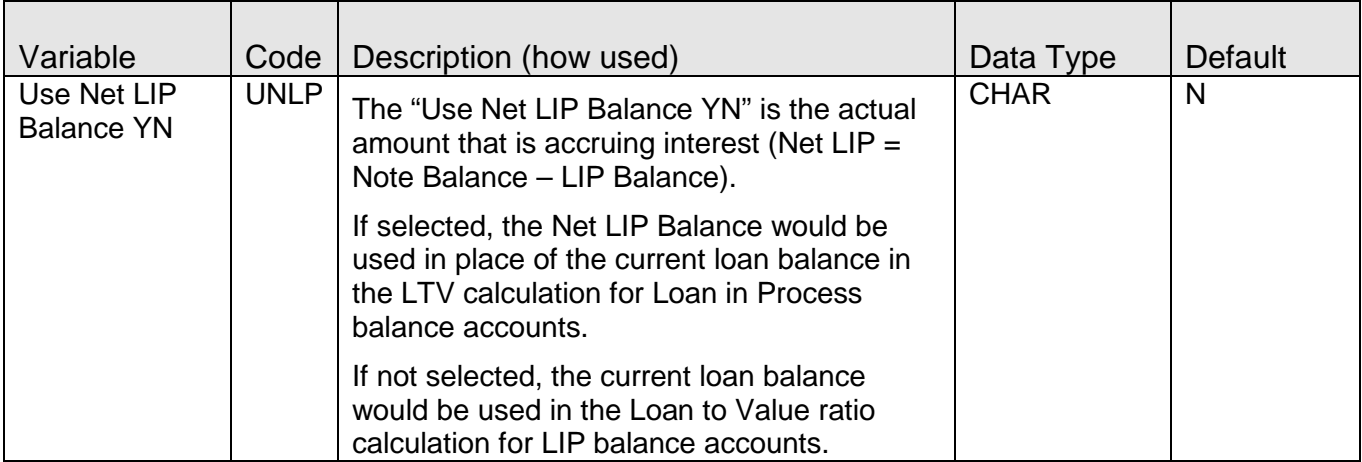

#### **Use Credit Limit for LTV Calc**

The "Use Credit Limit for LTV Calc" is a calculation variable which is contained in the Collateral Processing Calculation Type.

After User selects the LTV Calculation Method of PROPVAL, PROPVAL-IP, APPRAISAL, or APPRAISAL-IP, the User must also decide whether the "Use Credit Limit for LTV Calc" calculation variable will be used in the LTV calculation.

### **Navigation:**

*System Level* Services > System > Institution > Variables > Collateral Processing

#### *Product Level:*

Services > System > Product and Pricing > Manage Product > Major > Minor > Assoc … > Variables > Loan Processing > Collateral Processing

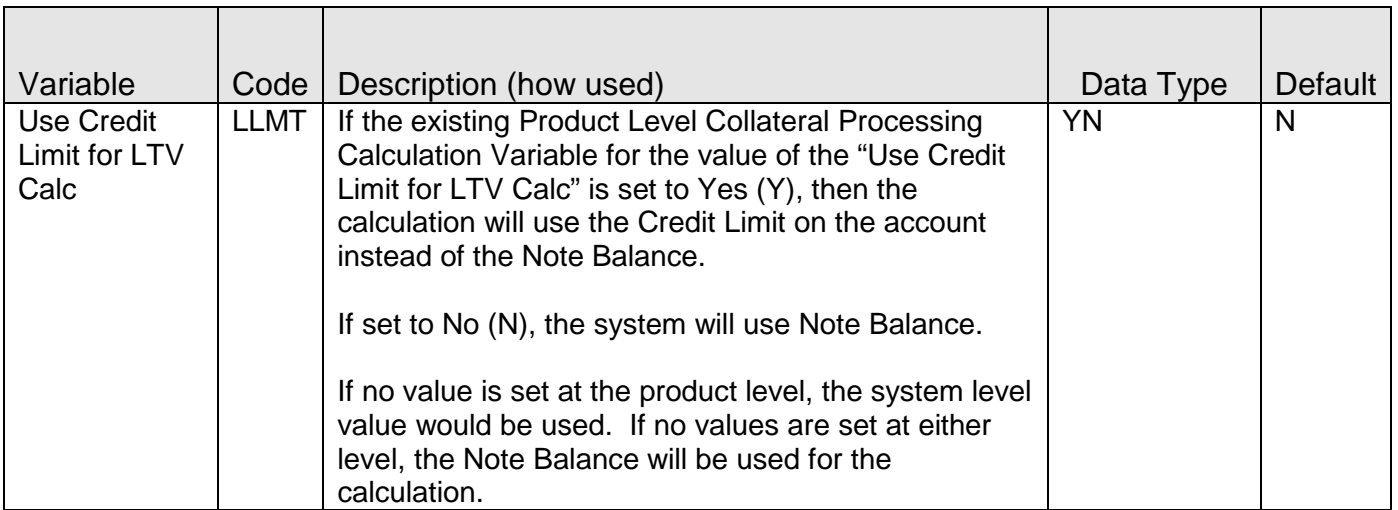

#### **Screens:**

#### **Collateral Category**

This new screen enables the Financial Institution to create collateral categories for use with this enhancement. The collateral types are later grouped into these collateral categories, and the collateral categories will display in the pie chart illustration on the Collateral Search screen. Some suggested examples of collateral categories include: Real Estate, Vehicles, and UCC.

#### **Navigation:**

Services > System > Manage > Commercial Suite Collateral Search > Collateral Category

#### **Screen Appearance:**

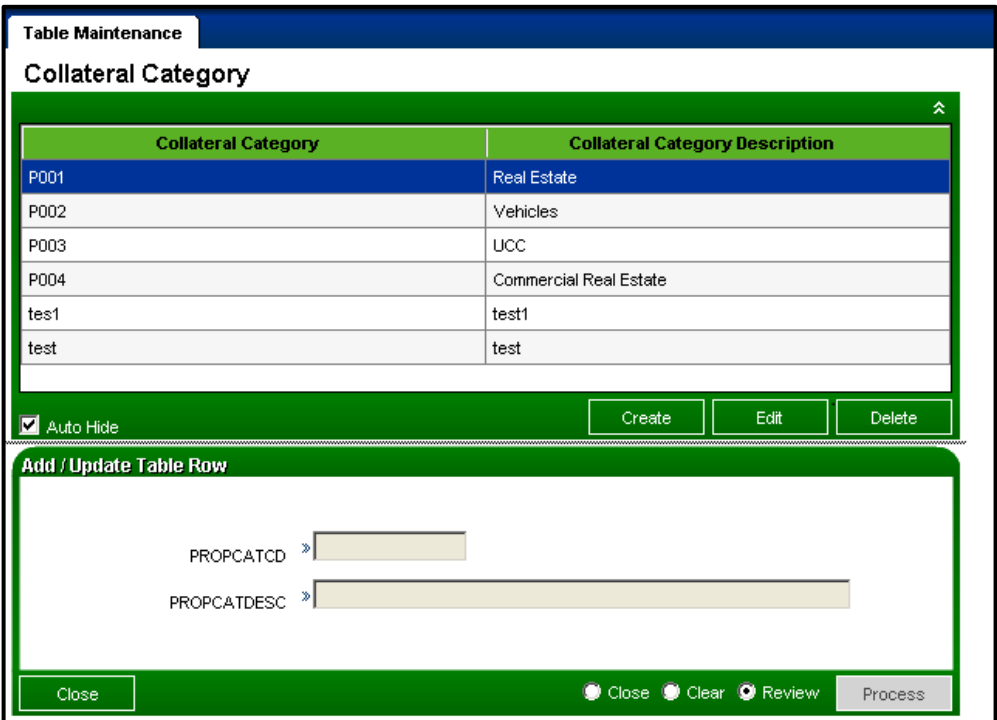

#### **Field Listing:**

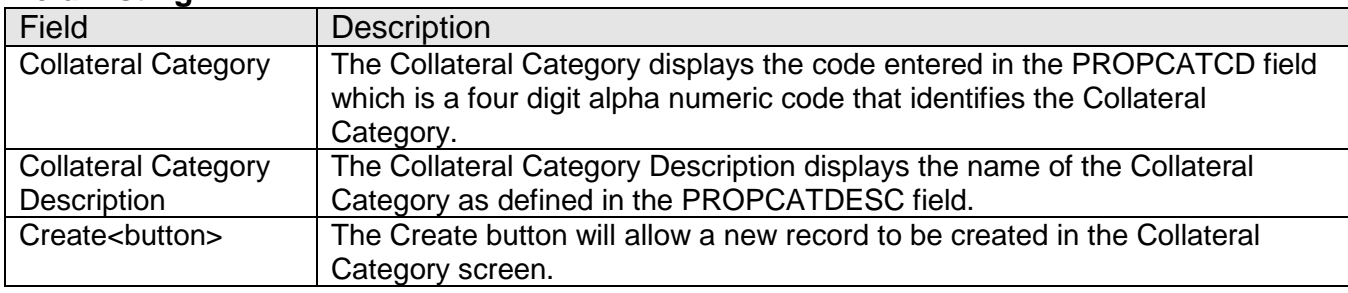

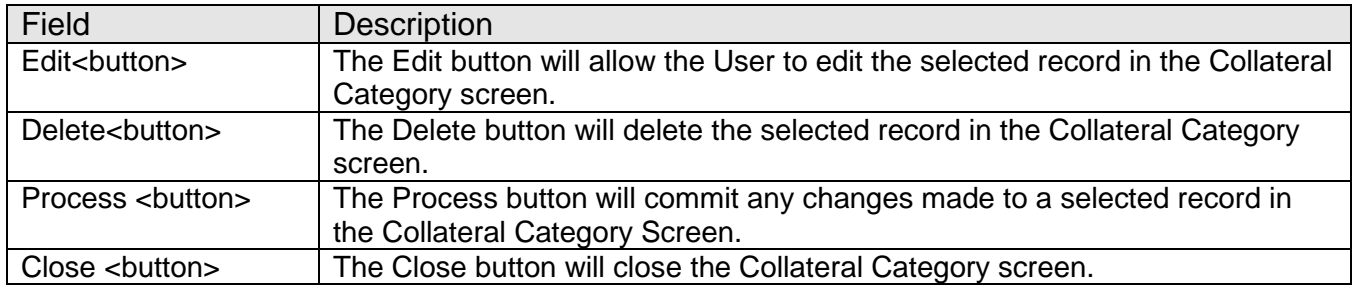

#### **Collateral Category Collateral Type**

This new screen allows the User to link collateral types with the appropriate collateral category. For example, after the User has created a collateral category of Real Estate, the User can then link the Real Estate Category Code to collateral types such as Mobile Home, Misc Real Estate, Rental Property, Vacation Home, Other, etc. Note that all applicable collateral types must be linked to a Collateral Category otherwise the records will not display as part of this feature. A Collateral Type should not be linked to more than one Collateral Category.

### **Navigation:**

Services > System > Manage > Commercial Suite Collateral Search > Collateral Category Collateral Type

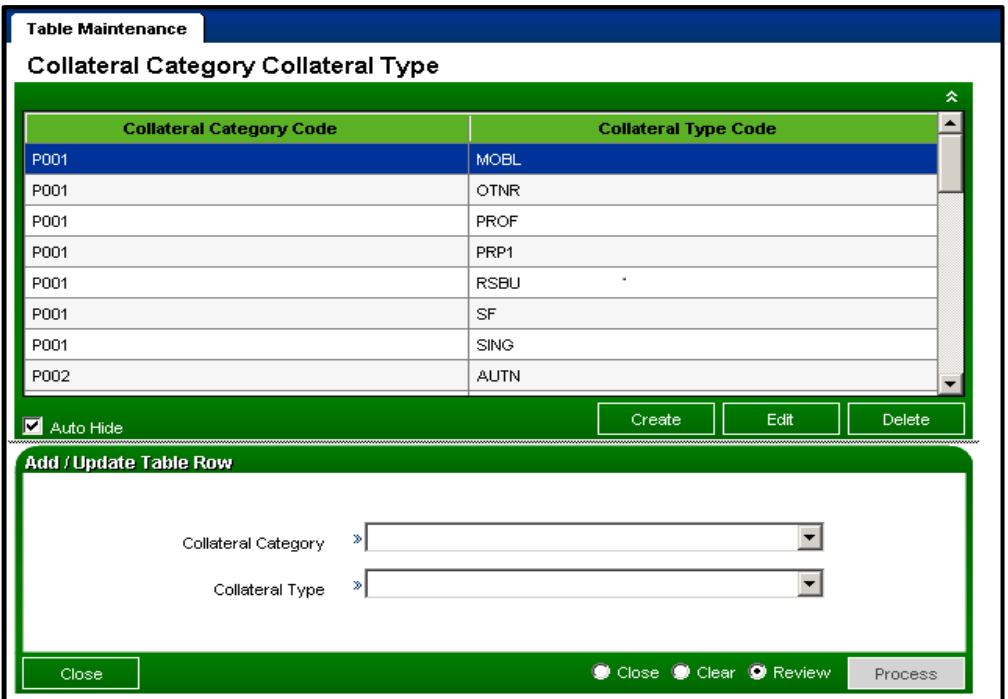

#### **Screen Appearance:**

# **Field Listing:**

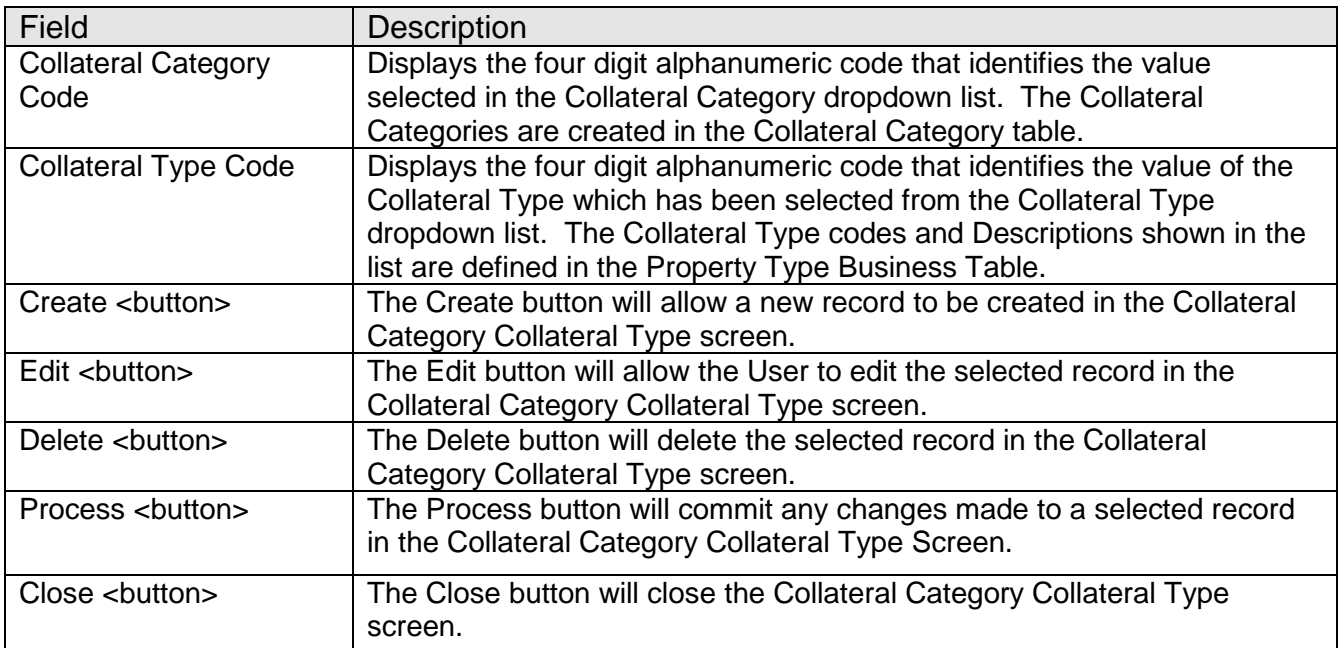

#### **Collateral Search**

This new screen allows the User to search for all collateral under a Person, Organization, or Account. From there, the User can narrow the search for collateral(s) under the Person, Organization, or Account by entering data such as: CCM Loan Account Number (for clients utilizing the optional DNA Credit Card Module), Collateral Number, and Collateral Type. Pie chart illustrations show the Loan to Value portion of collateral grouped into categories (for example, Real Estate, UCC). To use the screen, the User must first enter the Person, Organization, or Account, and then there is an option of inputting additional search criteria, such as Collateral Number, to narrow the search.

#### **Navigation:**

Services > Relationships > Collateral > Collateral Search

#### **Screen Appearance:**

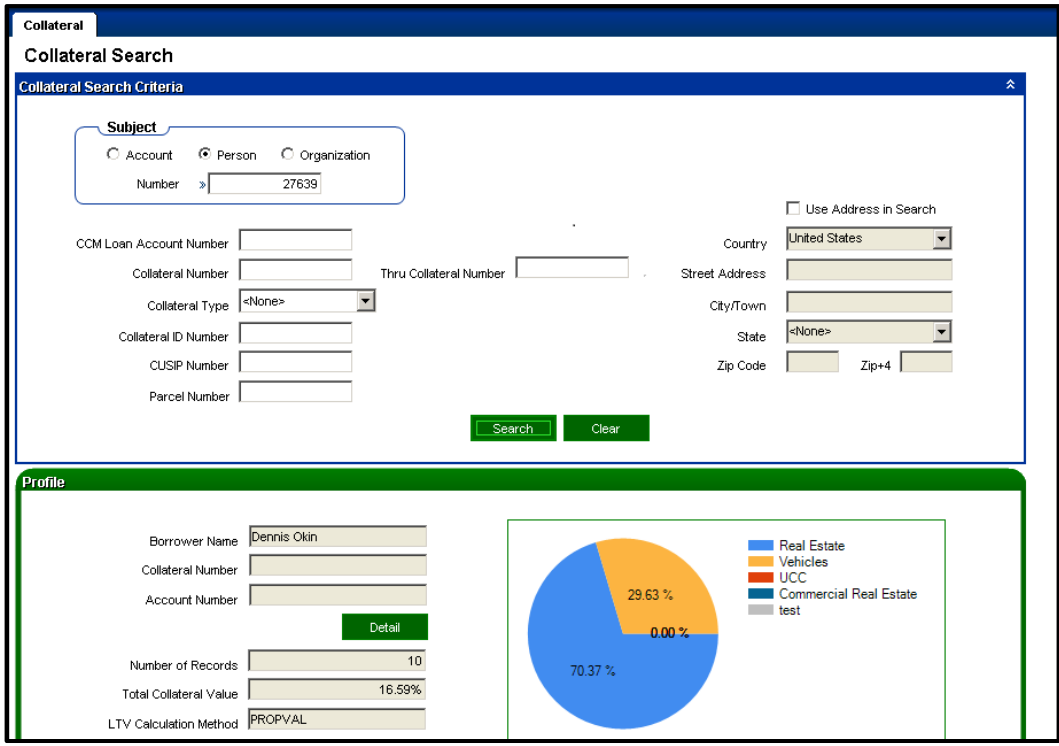

#### **Field Listing:**

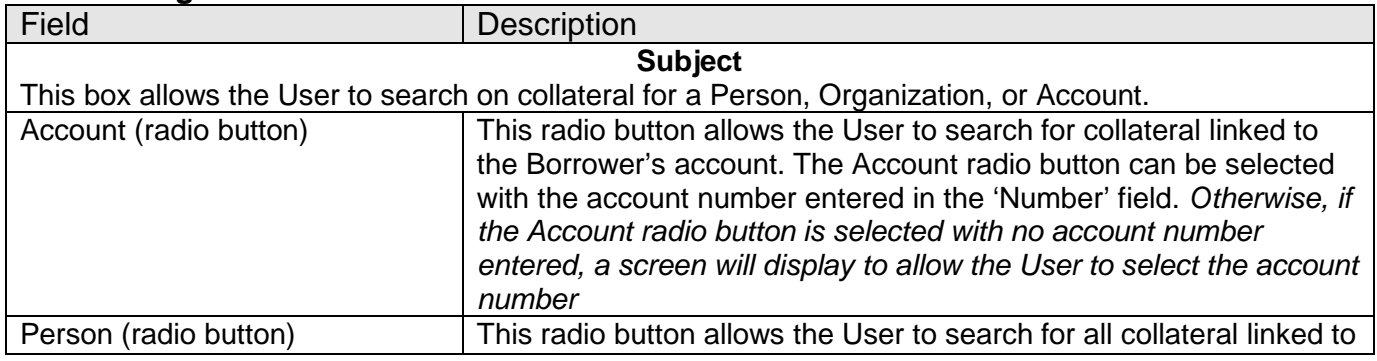

*Collateral Search* 18 *11102015*

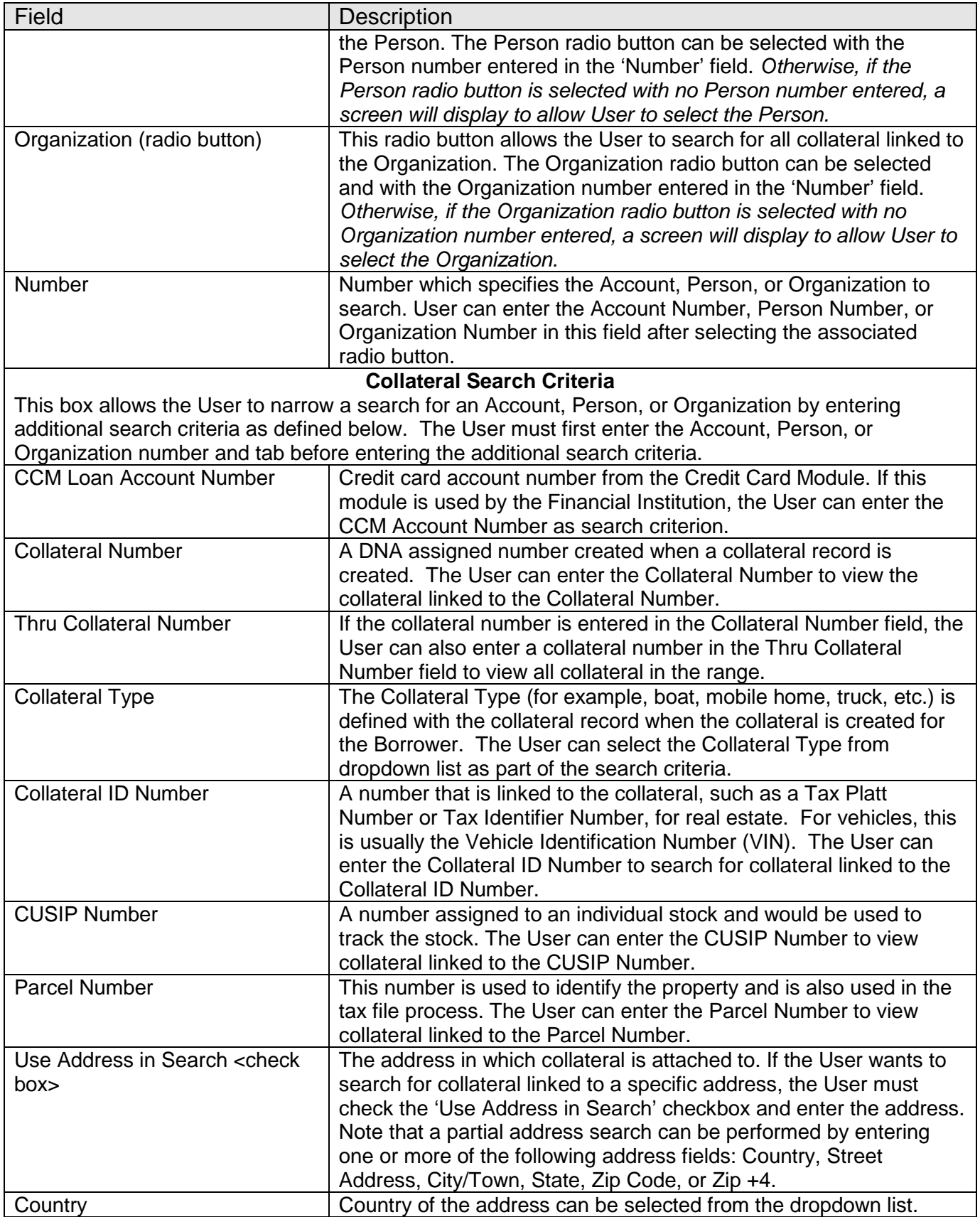

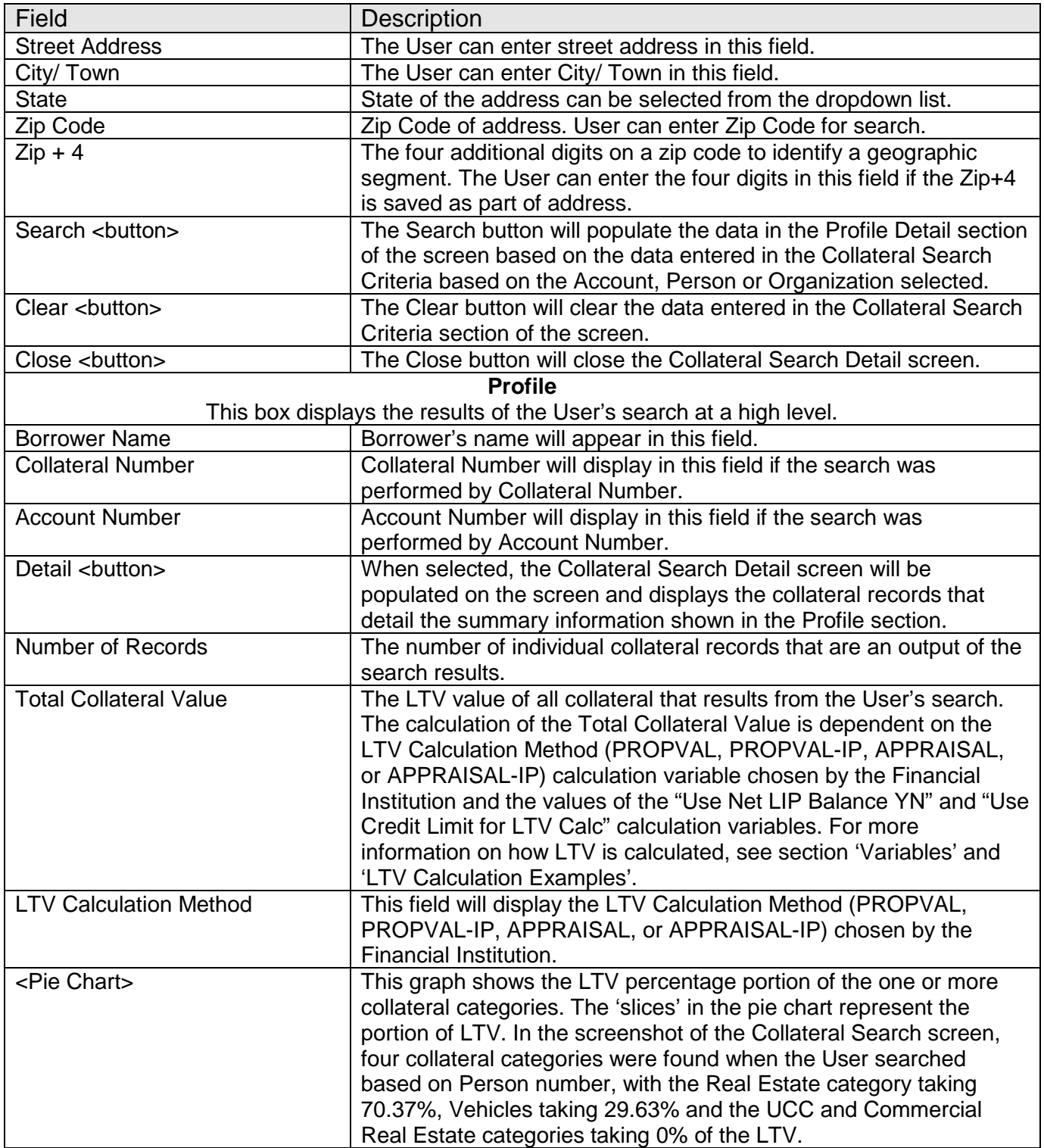

## **Collateral Search Detail**

#### **Navigation:**

Services > Relationships > Collateral > Collateral Search > Click 'Detail' button in the Profile section:

#### **Screen Appearance:**

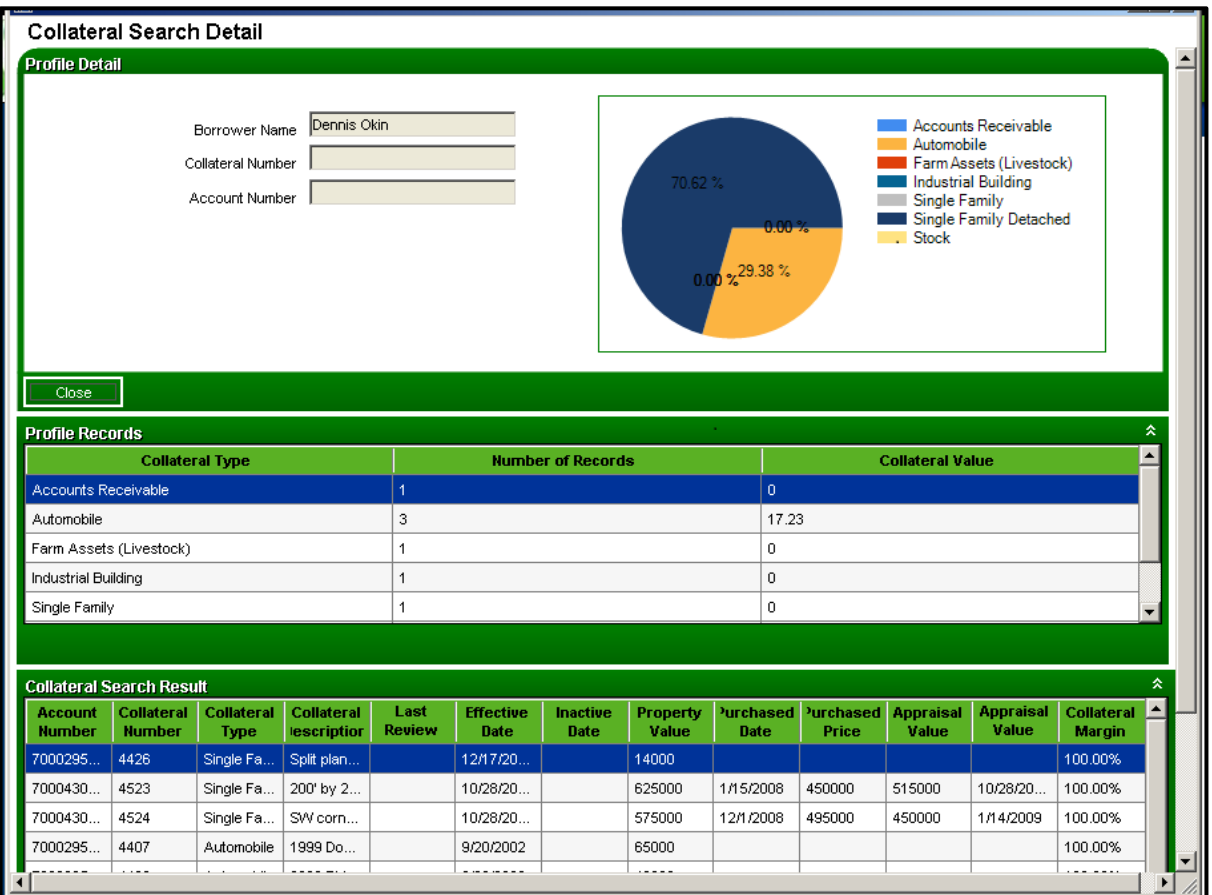

#### **Field Listing:**

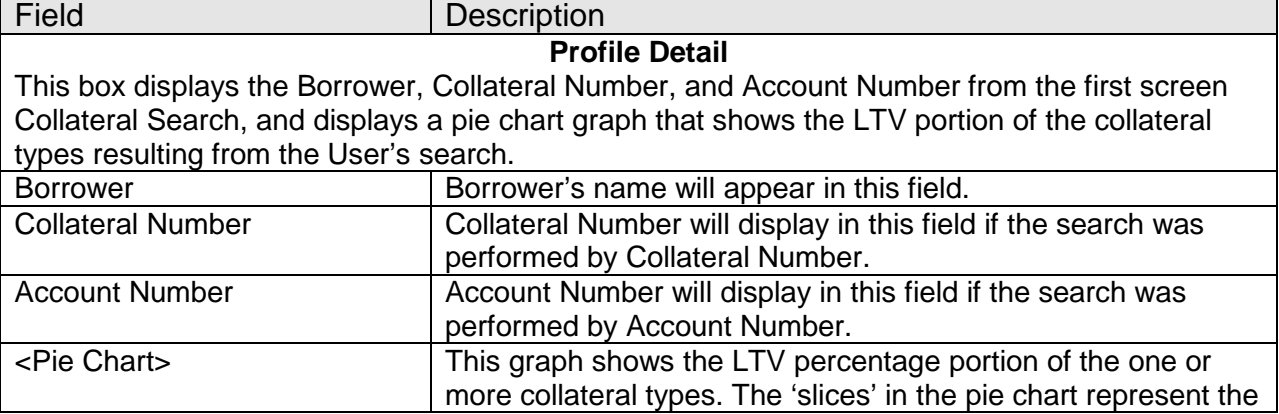

*Collateral Search* 21 *11102015*

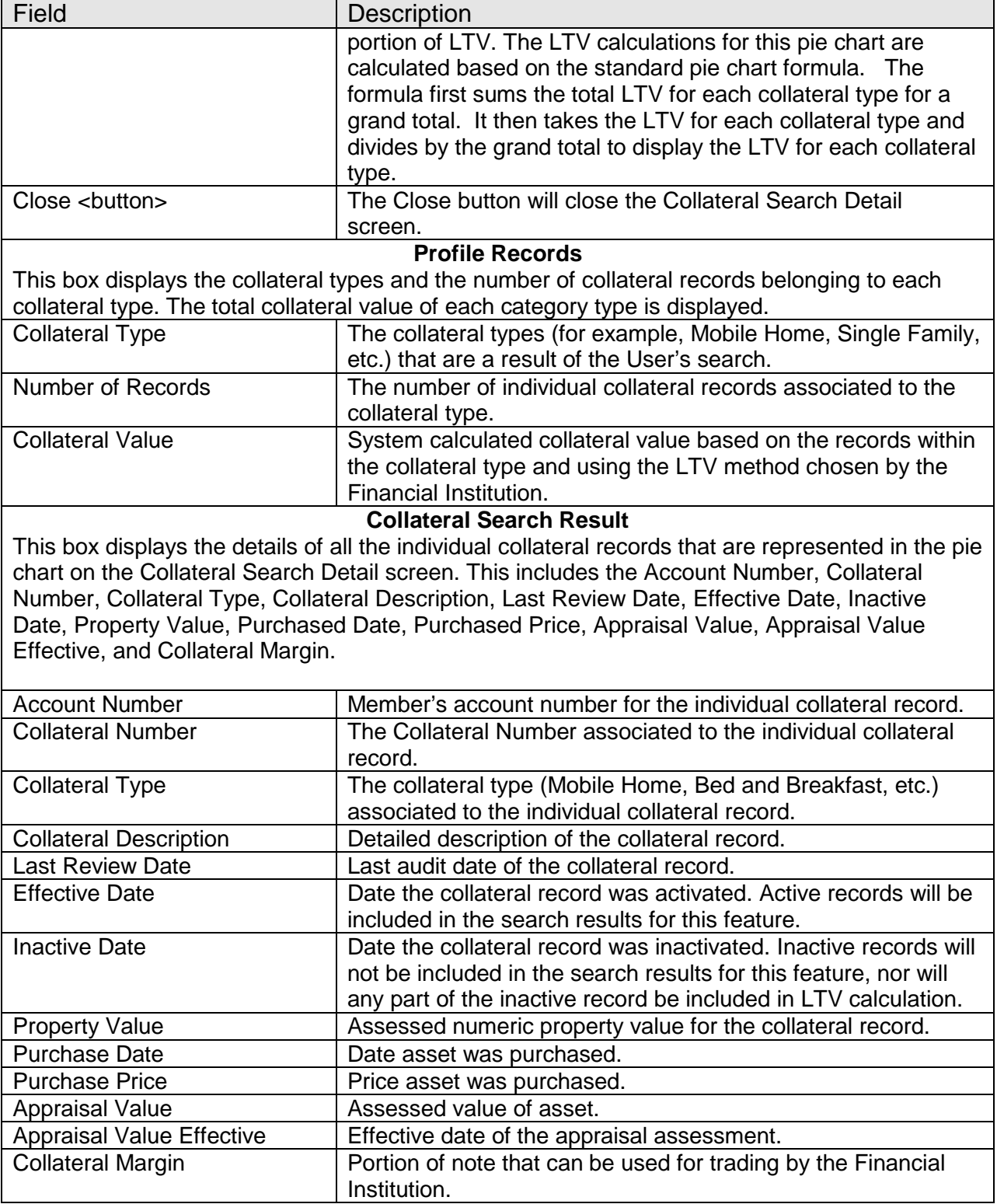

#### **Additional Requirements:**

The installation of DNA 3.3 or higher is required.

The Microsoft MS Chart program must be installed at all workstations at the Financial Institution in order to use the Collateral Search feature. This chart is a free download available at the following link: [http://www.microsoft.com/en](http://www.microsoft.com/en-us/download/details.aspx?id=14422)[us/download/details.aspx?id=14422](http://www.microsoft.com/en-us/download/details.aspx?id=14422)

Once the MSChart.exe has been installed, the installation file will be located in C:\Windows\Assembly with the file name of "System.Windows.Forms.DataVisualization" Version 3.5.0.0.

**Important Note**: if the MS Chart program is not installed on the workstation, the User will receive an exception message which states that the MS Chart DLL cannot be found, and also provides instructions for handling the subsequent **DNA Unhandled Exception Occurred** error message.

An example of the exception message is shown below, followed by the DNA Unhandled Exception Occurred error message.

Scenario: A User attempts to access the new Collateral Search screen but does not have the MS Chart program installed on the workstation.

The User will see the following exception message upon trying to access the screen:

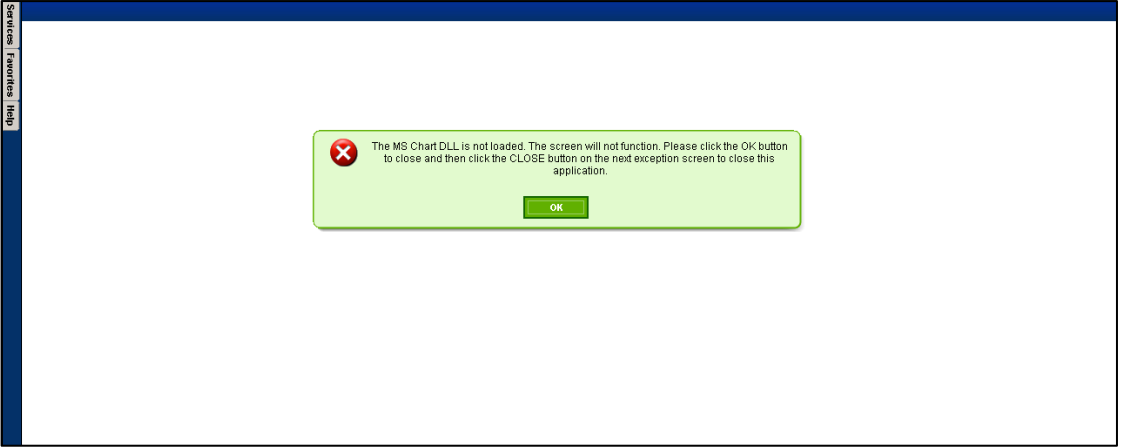

By following the instructions on the exception message, the User will click **OK** on this screen and the subsequent error message will then be displayed:

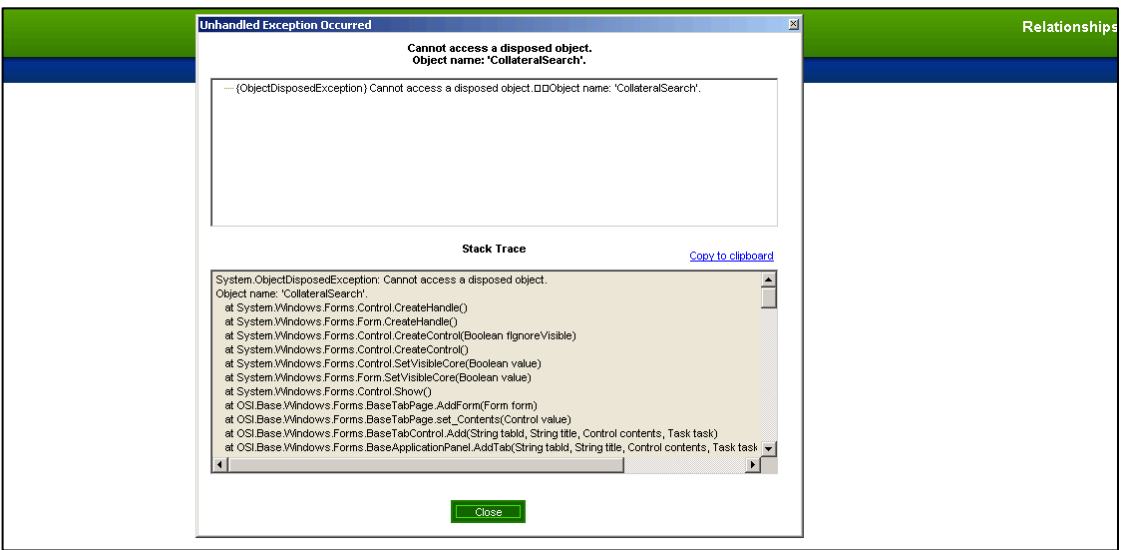

Following the instructions on the first exception message, the User will then click **CLOSE** and exit the Collateral Search screen back to the regular DNA screen.

To correct this situation, the MS Chart will need to be installed on the workstation per setup instructions.

#### **Configuration Checklist:**

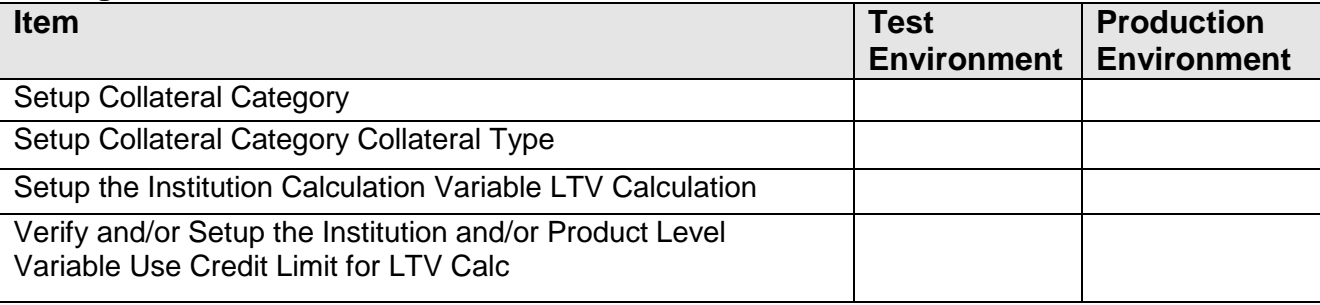

### **Revisions:**

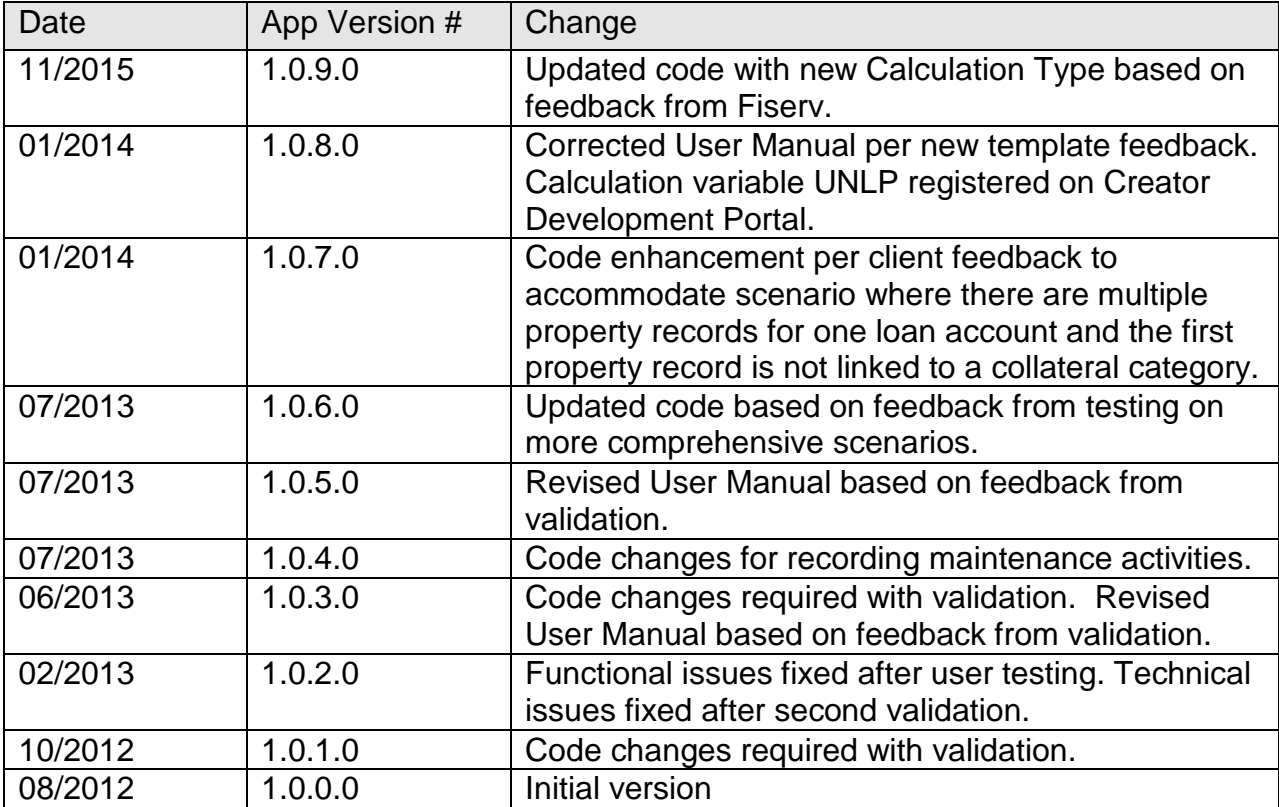